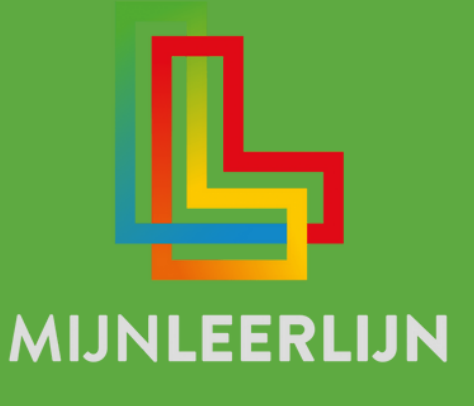

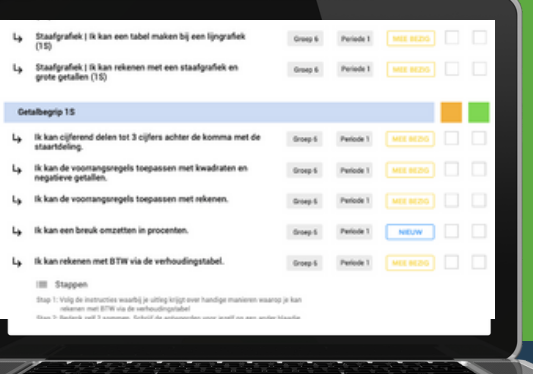

# Handleiding FEATURE | Notities per leerling per vakgebied

**© MIJNLEERLIJN B.V. 2022 NIETS UIT DEZE UITGAVE MAG WORDEN VERVEELVOUDIGD EN/OF OPENBAAR GEMAAKT WORDEN DOOR MIDDEL VAN DRUK, FOTOKOPIE, MICROFILM OF OP WELKE ANDERE WIJZE DAN OOK, ZONDER VOORAFGAANDE TOESTEMMING VAN MIJNLEERLIJN B.V.**

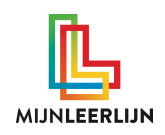

## **Ondersteuning in MijnLeerlijn**

Ga naar **Ondersteuning** om informatie te noteren over de leerling of om informatie te noteren die nodig is voor optimaal onderwijs aan het kind. In de praktijk wordt er dan vaak gesproken over stimulerende of belemmerende factoren of behoeftes.

De school krijgt veel mogelijkheden om de **ondersteuning** naar eigen wens en inzicht in te richten. Dit kan met een beheerdersaccount via **MijnInstellingen > School instellingen > INSTELLLINGEN**

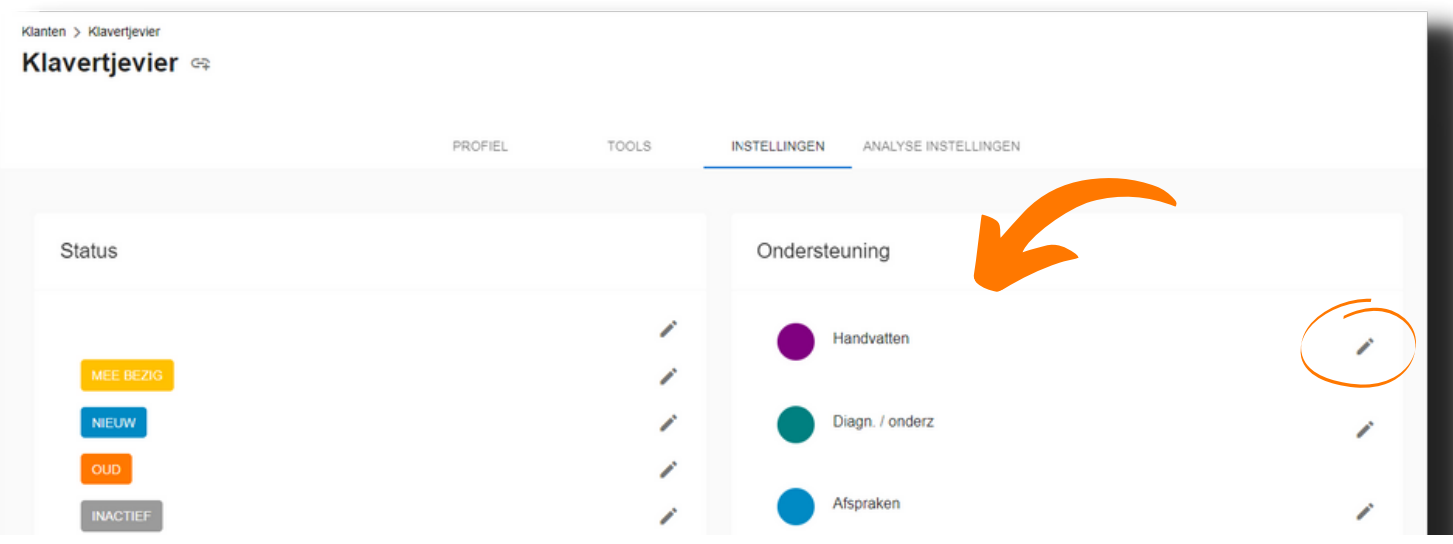

Klik op om de benaming aan te passen.

Het is mogelijk om voor de **hoofdgebieden** aparte tekstvakken in de ondersteuning op te nemen. Daarvoor moeten deze geactiveerd worden via **MijnInstellingen > School instellingen > ANALYSE INSTELLINGEN**

#### Activeer het hoofdgebied via **. Deze worden weergegeven bij de ondersteuning.** PROFIEL TOOLS **INSTELLINGEN** ANALYSE INSTELLINGEN Hoofdgebieden **Analyse Moment** 1: Rekenen (Alles Telt Q)  $M<sub>3</sub>$ 1: Rekenen (Pluspunt 4)  $E3$ 1. Rekenen (concrete doelen)  $M<sub>4</sub>$

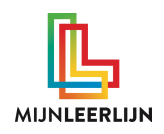

#### **Opbouw van de ondersteuning**

De **ondersteuning** in MijnLeerlijn bestaat uit twee gedeeltes (indien de hoofdgebieden zijn geactiveerd).

Het bovenste deel kan gebruikt worden in combinatie met de **gekleurde bollen**. Deze komen terug in de Leerdoeloverzichten, GroepsProfielen en bij de individueel leerling. Op schoolniveau krijgen de gekleurde bollen een label. Wanneer er informatie is toegevoegd, passend bij het thema van de gekleurde bol, dan wordt de geactiveerd. Vervolgens is deze bol zichtbaar en kan de leerkracht de **pop-up** met informatie openen.

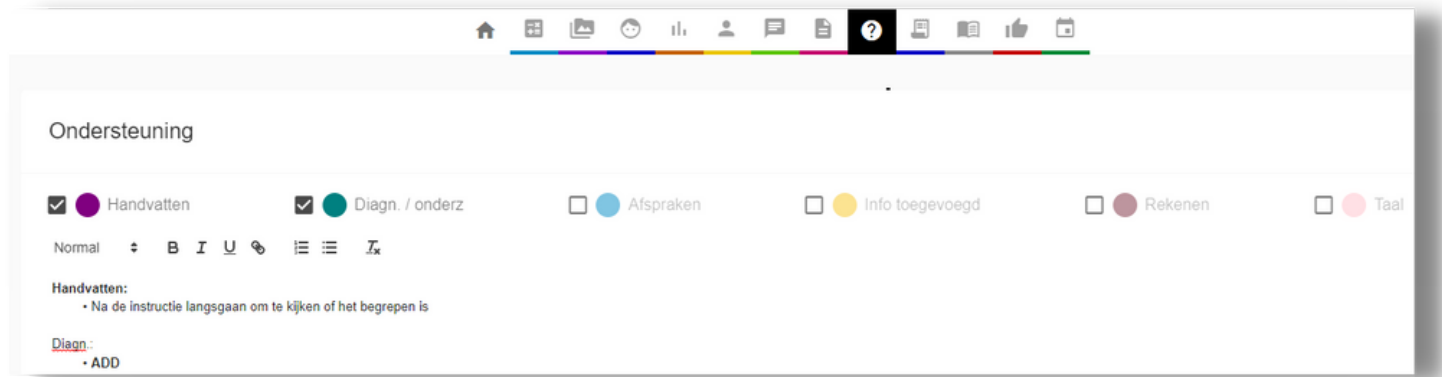

Het onderste deel is op basis van de hoofdgebieden uit het curriculum. Vakspecifieke informatie kan hier genoteerd worden.

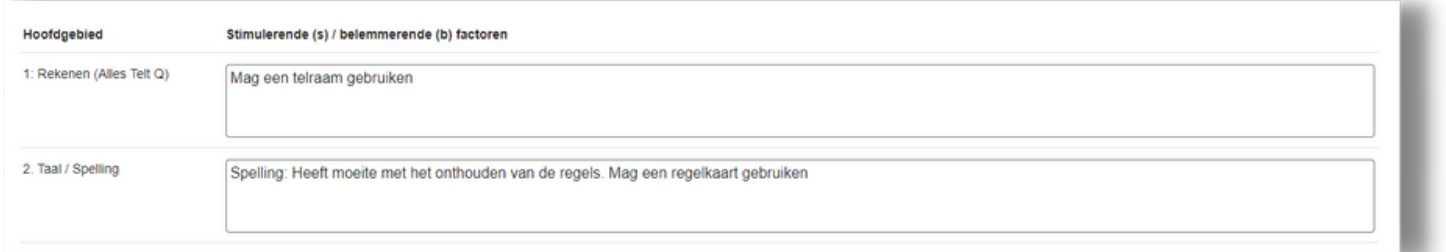

Deze informatie is ook zichtbaar in de features **Leerling > Analyses** en **Groep > GroepsAnalyse**

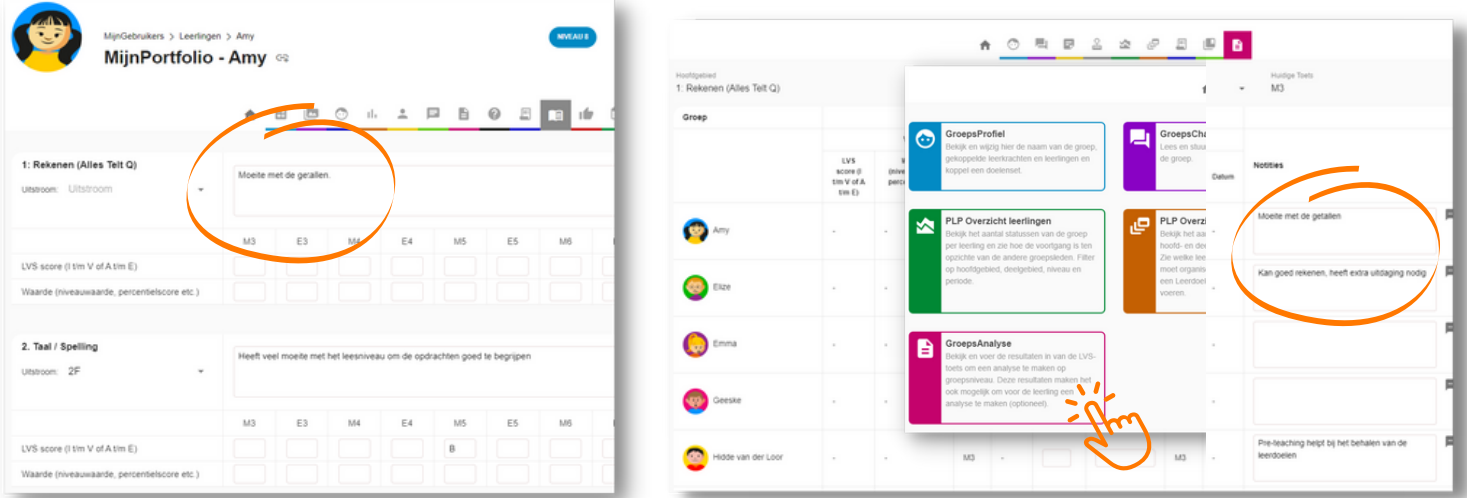

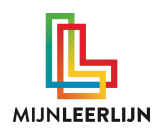

### **Toevoegen / inzien van ondersteuning (1/2)**

De **ondersteuning** kan op verschillende toegevoegd en ingezien worden. Dit kan bij de leerling **leerling > ondersteuning.** Vaker zal dit gebeuren in een **Leerdoelenoverzicht** of in een **Groep.**

Klik in het **Leerdoelenoverzicht** of **GroepsProfiel** in een groep onder de naam van de leerling op 'voeg ondersteuning toe' of op een gekleurde bol. Vervolgens wordt de pop-up met informatie geopend.

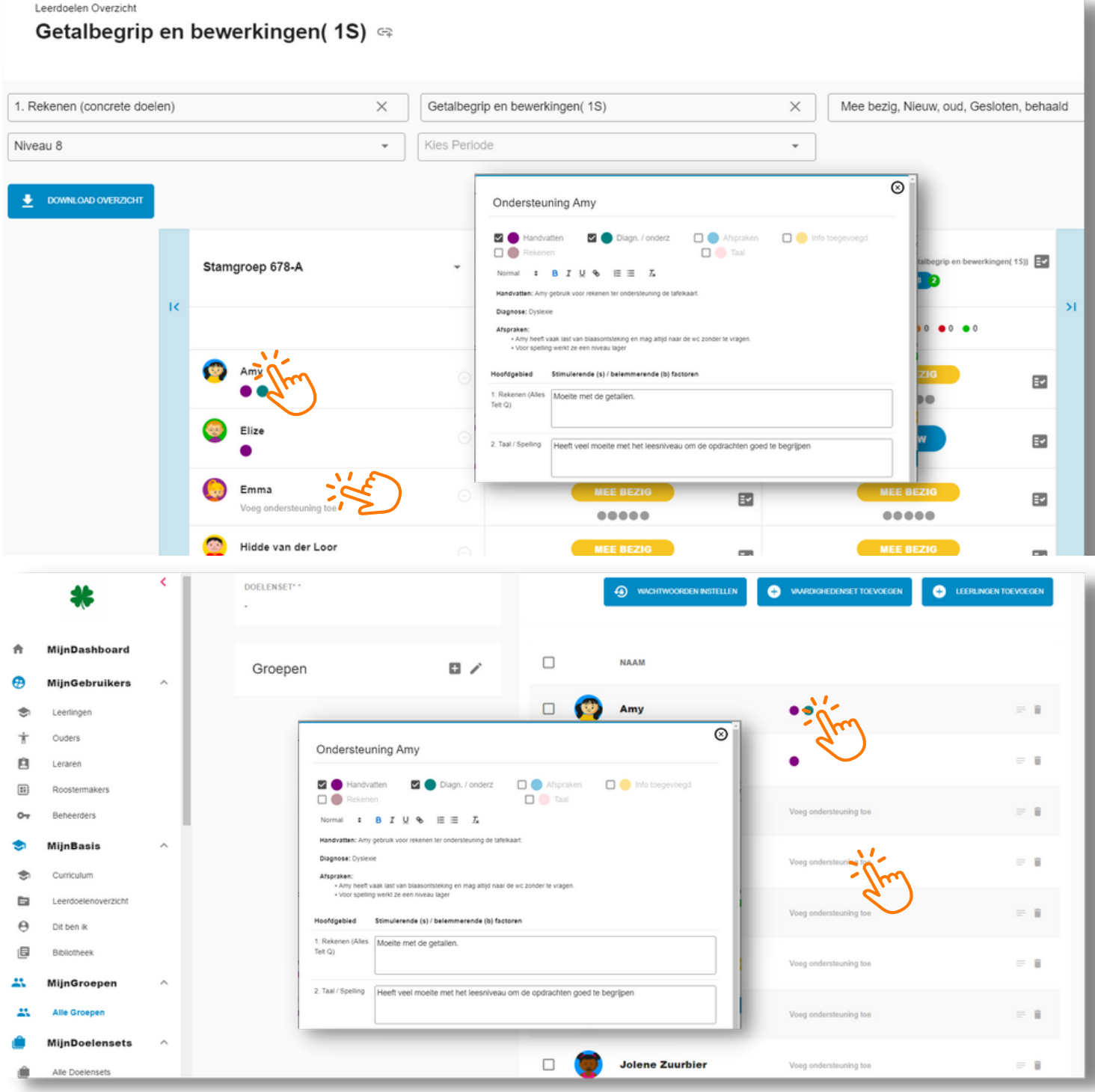

**WWW.MIJ N L E ERL IJ N . N L /KLA N T E N S ERVICE**

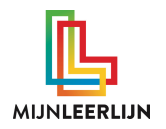

#### **Toevoegen / inzien van ondersteuning (2/2)**

De tekst en gekleurde bollen kunnen aangepast worden in de POP-UP. Klik vervolgens op OPSLAAN.

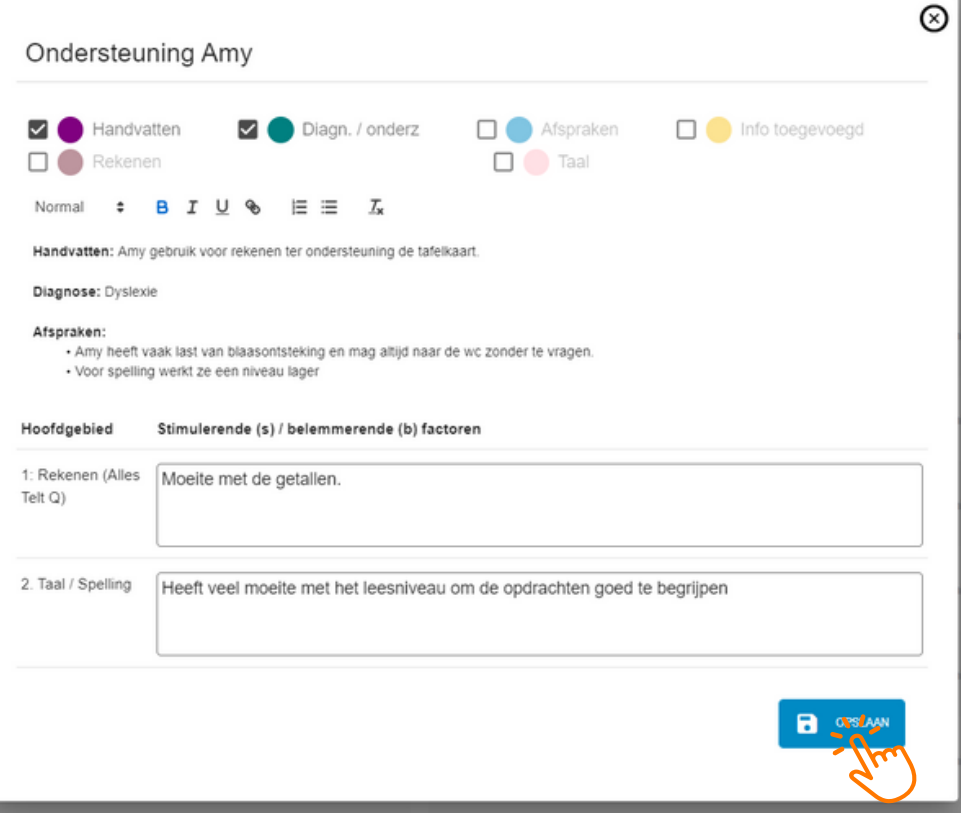

Het is ook mogelijk om de teksten aan te passen in de **leerling-analyse** en **GroepsAnalyse.**

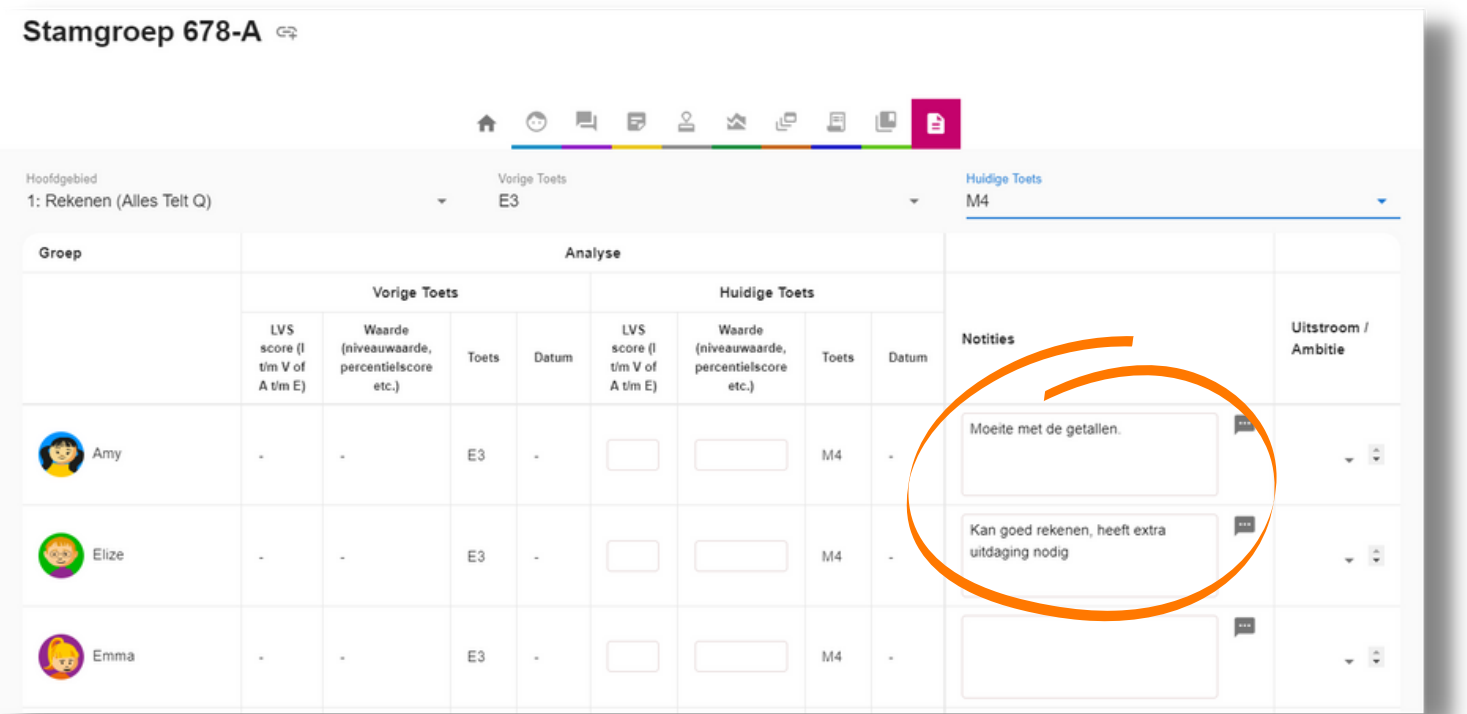

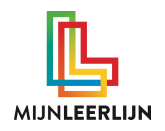

#### **Ondersteuning toevoegen aan documenten**

De **ondersteuning** kan ook toegevoegd worden aan **Documenten** wanneer deze worden ingezet**.** Kijk hiervoor in de handleiding: **Feature | Documenten (leerling en groep)**

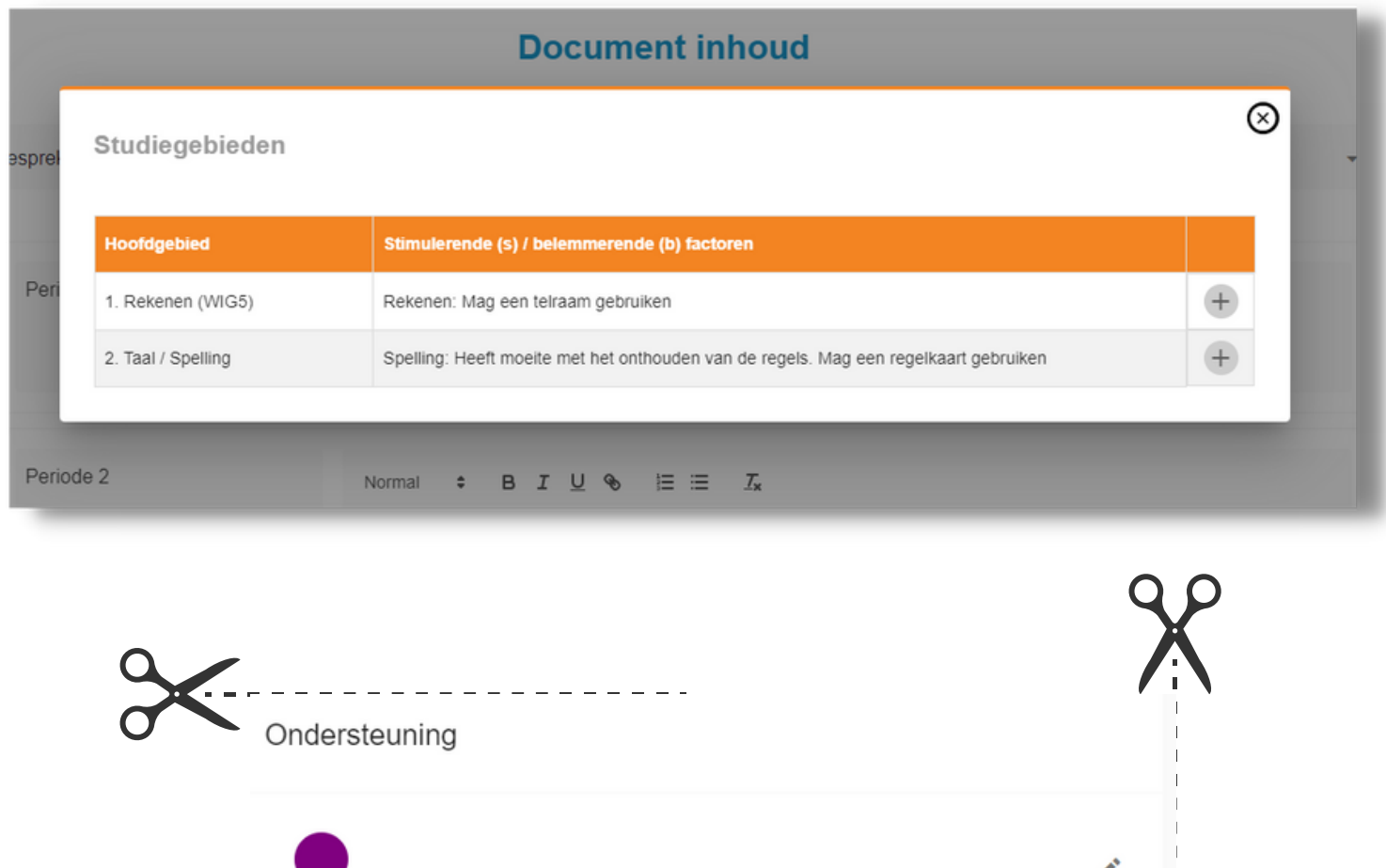

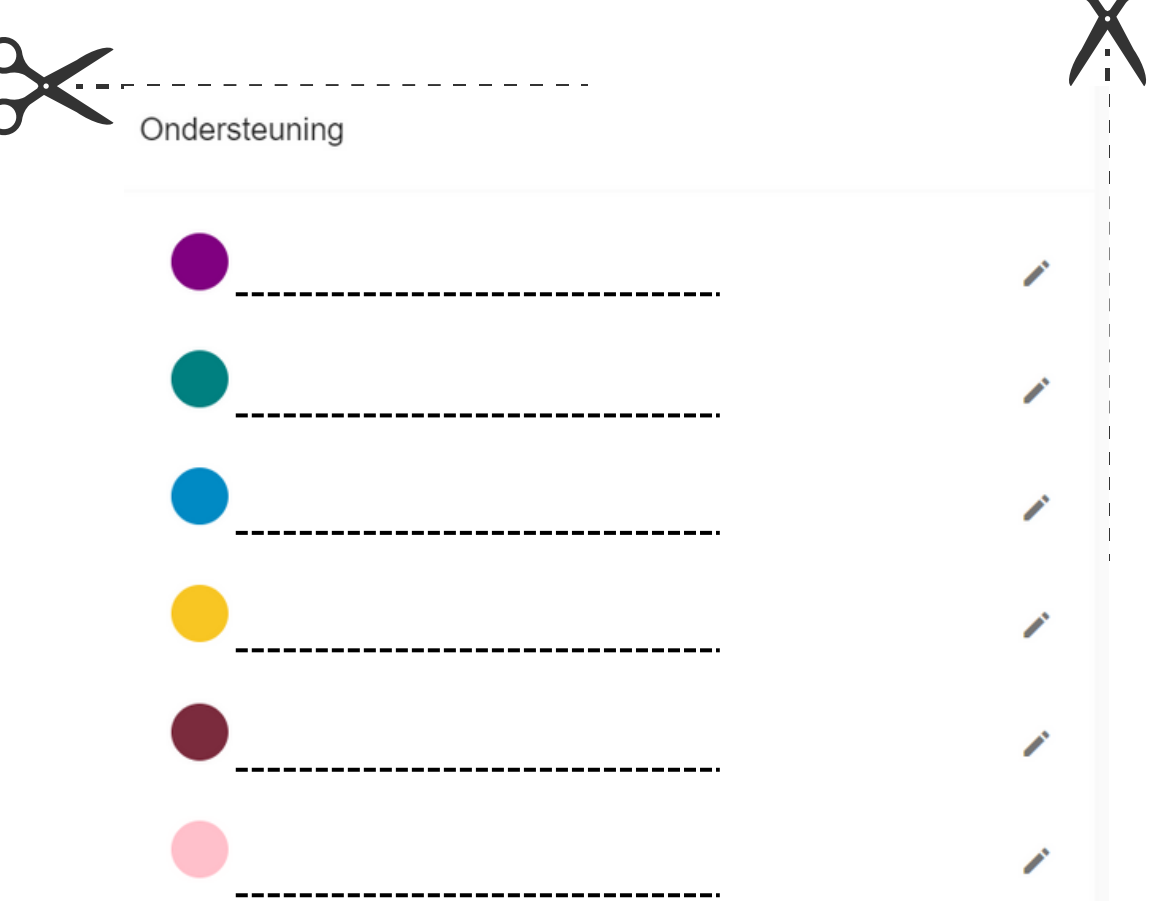

**WWW.MIJ N L E ERL IJ N . N L /KLA N T E N S ERVICE**